# INGE-LORE'S TUTORIALE

#### **ANIMABELLE**

- Tutoriale [Animabelle](https://tuts.rumpke.de/tutoriale-animabelle/)
- [Animabelle](https://tuts.rumpke.de/animabelle-seite-2/) Seite 2 Animabelle 3 alte [Übersetzungen](https://tuts.rumpke.de/animabelle-3/)
- Animabelle 4 alte [Übersetzungen](https://tuts.rumpke.de/animabelle-4/) Animabelle 5 Alte [Übersetzungen](https://tuts.rumpke.de/animabelle-5/) Animabelle 6 Alte [Übersetzungen](https://tuts.rumpke.de/animabelle-6/)
	-

Carine 2 alte [Übersetzungen](https://tuts.rumpke.de/carine-2/) • [Tutoriale](https://tuts.rumpke.de/tutoriale-carine/) – Carine

- [Tutoriale](https://tuts.rumpke.de/tutoriale-denise-alte-tutoriale/) Denise
- $\bullet$  [Denise](https://tuts.rumpke.de/denise-2/) 2 • [Denise](https://tuts.rumpke.de/denise-3/) 3

#### **BARBARA**

- [Mieke](https://tuts.rumpke.de/mieke-tut-1-40/) Tut 1-80 • [Mieke](https://tuts.rumpke.de/mieke-81-160/)  $81 - 160$
- [Mieke](https://tuts.rumpke.de/mieke-161-233/)  $161 233$
- Mieke [Weihnachten 1-62](https://tuts.rumpke.de/mieke-weihnachten-1-62/) • [Tutoriale](https://tuts.rumpke.de/tutoriale-mieke/) – Mieke

[Tutoriale](https://tuts.rumpke.de/tutoriale-barbara/) – Barbara

# **BEA**

[Tutoriale](https://tuts.rumpke.de/tutoriale-bea/) – Bea

# **CARINE**

# **COLYBRIX**

• [Tutoriale](https://tuts.rumpke.de/tutoriale-colybrix/) – Colybrix • [Colybrix](https://tuts.rumpke.de/colybrix-2/) 2

- 
- [Tutoriale](https://tuts.rumpke.de/tutoriale-nicole/) Nicole • [Nicole](https://tuts.rumpke.de/nicole-2/) 2

# **DENISE**

# **[MIEKE](https://barbaradevenise.fr/index.htm)**

# **EVALYNDA**

[Evalynda](https://tuts.rumpke.de/evalynda-2/) 2 [Tutoriale](https://tuts.rumpke.de/tutoriale-evalynda/) – Evalynda

#### **FRANIE MARGOT**

- [Tutoriale](https://tuts.rumpke.de/tutoriale-franie-margot/) Franie Margot
- Franie [Margot](https://tuts.rumpke.de/franie-margot-2/) 2 • Franie [Margot](https://tuts.rumpke.de/franie-margot-3/) 3

• [Tutoriale](https://tuts.rumpke.de/tutoriale-valy/) – Valy Valy – alte [Tutoriale](https://tuts.rumpke.de/valy-alte-tutoriale/)

[Tutoriale](https://tuts.rumpke.de/1098-2/elise/) – Elise • [Elise](https://tuts.rumpke.de/elise-2/) 2

# **[NIC](https://groups.google.com/g/tutorial-tester-psp-ps-pi)OLE**

# **NOCH MEHR TUTORIALE Andre**  $1 + 2 + 3 + 4$  $1 + 2 + 3 + 4$  $1 + 2 + 3 + 4$  $1 + 2 + 3 + 4$  $1 + 2 + 3 + 4$  $1 + 2 + 3 + 4$  $1 + 2 + 3 + 4$

#### **SOXIKIBEM**

**Katinka**  $1 + 2 + 3 + 4$  $1 + 2 + 3 + 4$  $1 + 2 + 3 + 4$  $1 + 2 + 3 + 4$  $1 + 2 + 3 + 4$  $1 + 2 + 3 + 4$ *[Kamil](https://tuts.rumpke.de/tutoriale-kamil/)*

- [Soxikibem](https://tuts.rumpke.de/soxikibem-tuts-1-32/) Tuts 1-32 • Tutoriale – [Soxikibem](https://tuts.rumpke.de/tutoriale-soxikibem/) [Soxikibem](https://tuts.rumpke.de/soxikibem-seite-2/) – Seite 2 [Soxikibem](https://tuts.rumpke.de/soxikibem-seite-3/) – Seite 3
- [Soxikibem](https://tuts.rumpke.de/soxikibem-seite-4-2/) Seite 4 Tutoriale – [Ana-Maria](https://tuts.rumpke.de/tutoriale-ana-maria/)
- [Tutoriale](https://tuts.rumpke.de/tutoriale-cidaben/) CidaBen [Tutoriale](https://tuts.rumpke.de/tutoriale-elaine/) – Elaine
- [Tutoriale](https://tuts.rumpke.de/tutoriale-inacia-neves/) Inacia Neves Tutoriale – [Leni Diniz](https://tuts.rumpke.de/tutoriale-leni-diniz/)
- Tutoriale [Marcinha](https://tuts.rumpke.de/tutoriale-marcinha/) [Tutoriale](https://tuts.rumpke.de/tutoriale-roberta/) – Roberta
- [Tutoriale](https://tuts.rumpke.de/tutoriale-tati-robert/) Tati Robert Marcinha und [Soxikibem](https://tuts.rumpke.de/marcinha-und-soxikibem/)
- Tutoriale [Marcinha](https://tuts.rumpke.de/tutoriale-marcinha-elaine/) + Elaine

# **TESY**

• [Tesy](https://tuts.rumpke.de/tesy-tuts-1-37/) Tuts 1-37 • [Tutoriale](https://tuts.rumpke.de/tutoriale-tesy/) – Tesy

# **SWEETY**

- [Sweety](https://tuts.rumpke.de/sweety-tut-1-81/) Tut 1-81 • Sweety Tuts [82-104](https://tuts.rumpke.de/sweety-tuts-82-104/)
- [Tutoriale](https://tuts.rumpke.de/tutoriale-sweety/) Sweety

# **VALY**

# **YEDRALINA**

[Yedralina](https://tuts.rumpke.de/yedralina-2/) 2 alte Tutoriale Tutoriale – [Yedralina](https://tuts.rumpke.de/tutoriale-yedralina/)

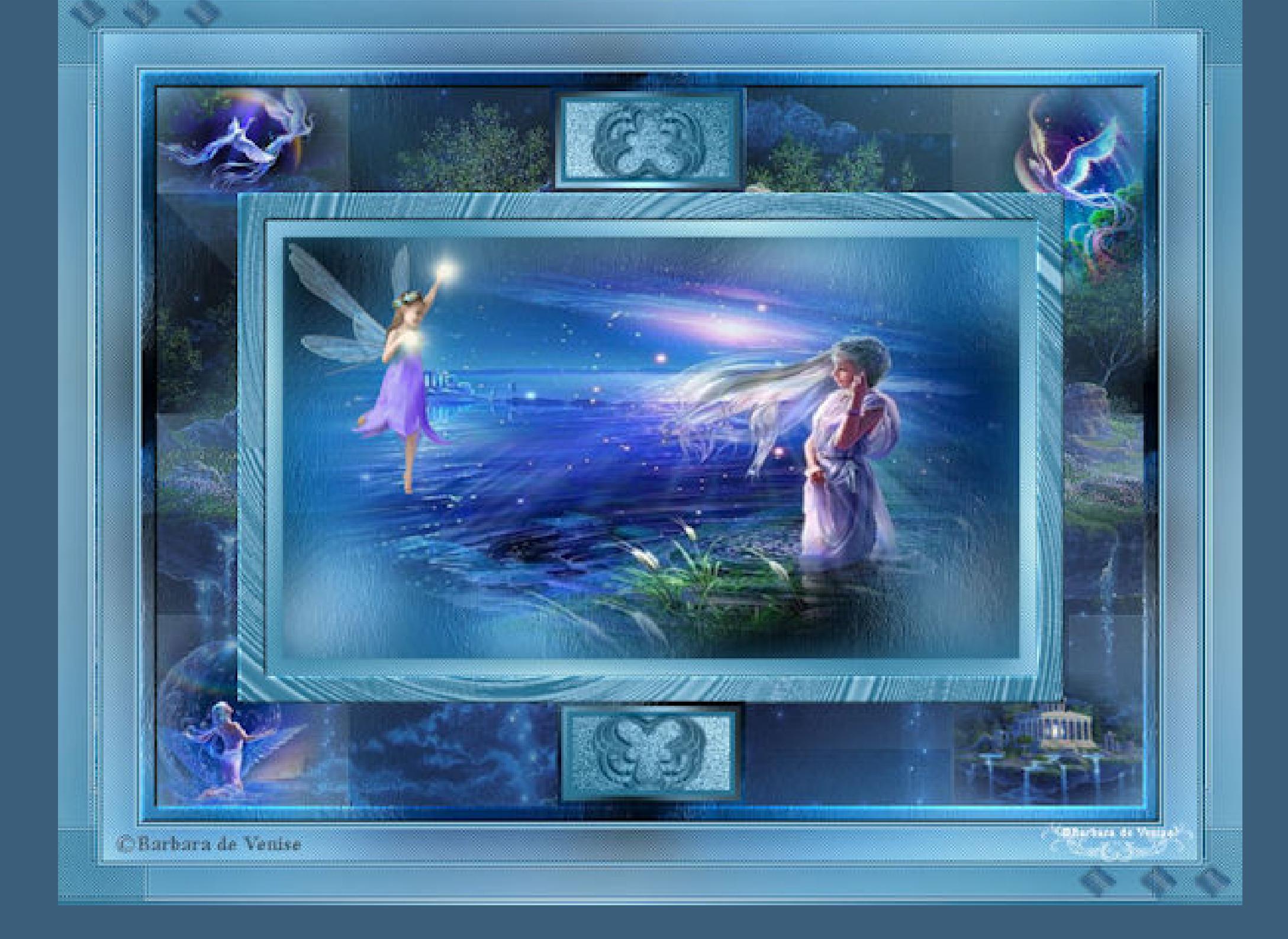

# **ELISE**

**[MELODI](https://barbaradevenise.fr/mes_tutoriels/nayade/nayade.htm)** [Tutoriale](https://tuts.rumpke.de/tutoriale-melodi/) – Melodi

**[Annarella](https://tuts.rumpke.de/annarella/) [Anesia](https://tuts.rumpke.de/anesia/) Azalee [1](https://tuts.rumpke.de/azalee-1/) Belinda [1](https://tuts.rumpke.de/belinda/) [2](https://tuts.rumpke.de/belinda-seite-2/) 3 [Bijounet](https://tuts.rumpke.de/bijounet/) [Catrien](https://tuts.rumpke.de/catrien/)** *[Ceylan](https://tuts.rumpke.de/ceylan/)* **[Cloclo](https://tuts.rumpke.de/tutoriale-cloclo/) Cloclo [2](https://tuts.rumpke.de/cloclo-2/) [3](https://tuts.rumpke.de/cloclo-3/) 4 [Cloclo](https://tuts.rumpke.de/cloclo-2/) alte Tuts [Corinne](https://tuts.rumpke.de/corinne/)** *[Dilek](https://tuts.rumpke.de/tutoriale-dilek/)* **[Domie](https://tuts.rumpke.de/domie/) Edith**  $\boxed{1}$  $\boxed{1}$  $\boxed{1}$   $\boxed{2}$  $\boxed{2}$  $\boxed{2}$   $\boxed{3}$  $\boxed{3}$  $\boxed{3}$  [4](https://tuts.rumpke.de/tutoriale-edith/) **[Eglantine](https://tuts.rumpke.de/tutoriale-eglantine/)** *[Kathania](https://tuts.rumpke.de/tutoriale-kathania/)* **[Katinka](https://tuts.rumpke.de/katinka-tuts-1-29/) Tuts 1-29**

**Lady [Graph](https://tuts.rumpke.de/lady-graph/)**

**[Laurette](https://tuts.rumpke.de/laurette/) [Libellule](https://tuts.rumpke.de/libellule/)**

**[Lily](https://tuts.rumpke.de/tutoriale-lily/)**

**[Lola](https://tuts.rumpke.de/lola/)**

**Malacka [1](https://tuts.rumpke.de/malacka/) [2](https://tuts.rumpke.de/malacka-2/) [3](https://tuts.rumpke.de/malacka-3-2/) 4**

**[Mentali](https://tuts.rumpke.de/mentali/)**

**[Mineko](https://tuts.rumpke.de/mineko/) [2](https://tuts.rumpke.de/mineko-2/) [3](https://tuts.rumpke.de/mineko_3/) [4](https://tuts.rumpke.de/mineko-4/) 5** [Noisette](https://tuts.rumpke.de/noisette-tut-1-80/) Tuts 1-80 [81-167](https://tuts.rumpke.de/noisette-81-167/) *[Noisette](https://tuts.rumpke.de/tutoriale-noisette/)*

**[Poushka](https://tuts.rumpke.de/tutoriale-poushka/)**

**Rose de [Sable](https://tuts.rumpke.de/rose-de-sable/)**

**Tine Tuts [1-58](https://tuts.rumpke.de/tine-tuts-1-58/)** *[Tine](https://tuts.rumpke.de/tutoriale-tine/) ab 59*

**[Womanance](https://tuts.rumpke.de/womanence/)**

**[Zane](https://tuts.rumpke.de/zane/)**

**Ostern [1](https://tuts.rumpke.de/ostern/) 2**

**Weihnachten [1](https://tuts.rumpke.de/weihnachten/) 2 3 4 5** *[Signtags](https://tuts.rumpke.de/signtags/)*

**[Animationen](https://tuts.rumpke.de/animationen/)**

# **Barbara – Nayade**

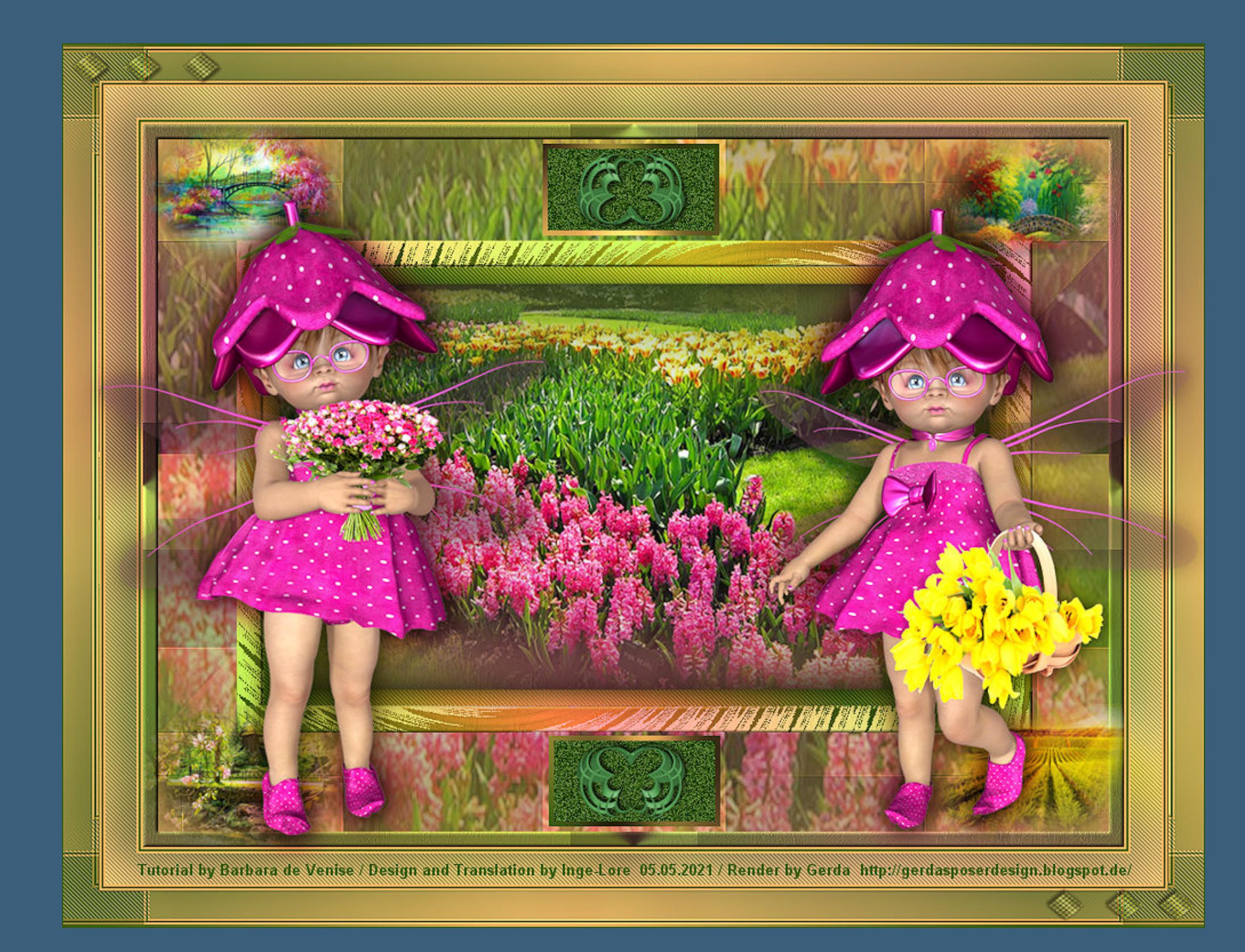

**Nayade Inge-Lore 05.05.2021**

**Dieses Tutorial habe ich mit der Erlaubnis von Barbara übersetzt,**

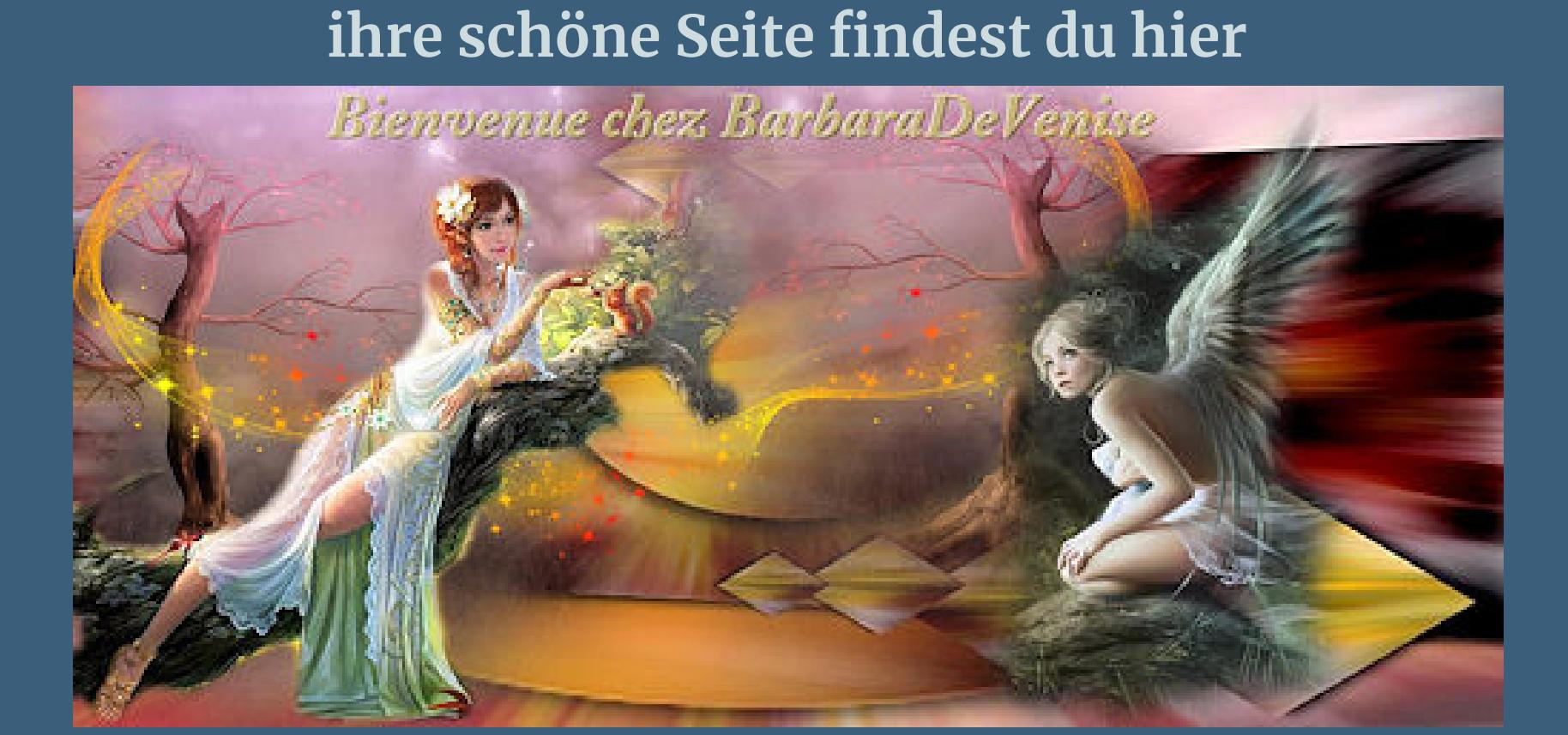

**Punkt 1 Such dir aus deinen Tuben eine helle und dunkle Farbe.** Öffne die Alpha-Datei und minimiere sie. **Öffne ein neues Blatt 950 x 700 Px–Auswahl alles kopiere \*fond\* (oder den Hintergrund deiner HG-Tube) einfügen in die Auswahl–Auswahl aufheben** Kunstmedieneffekte–Pinselstriche

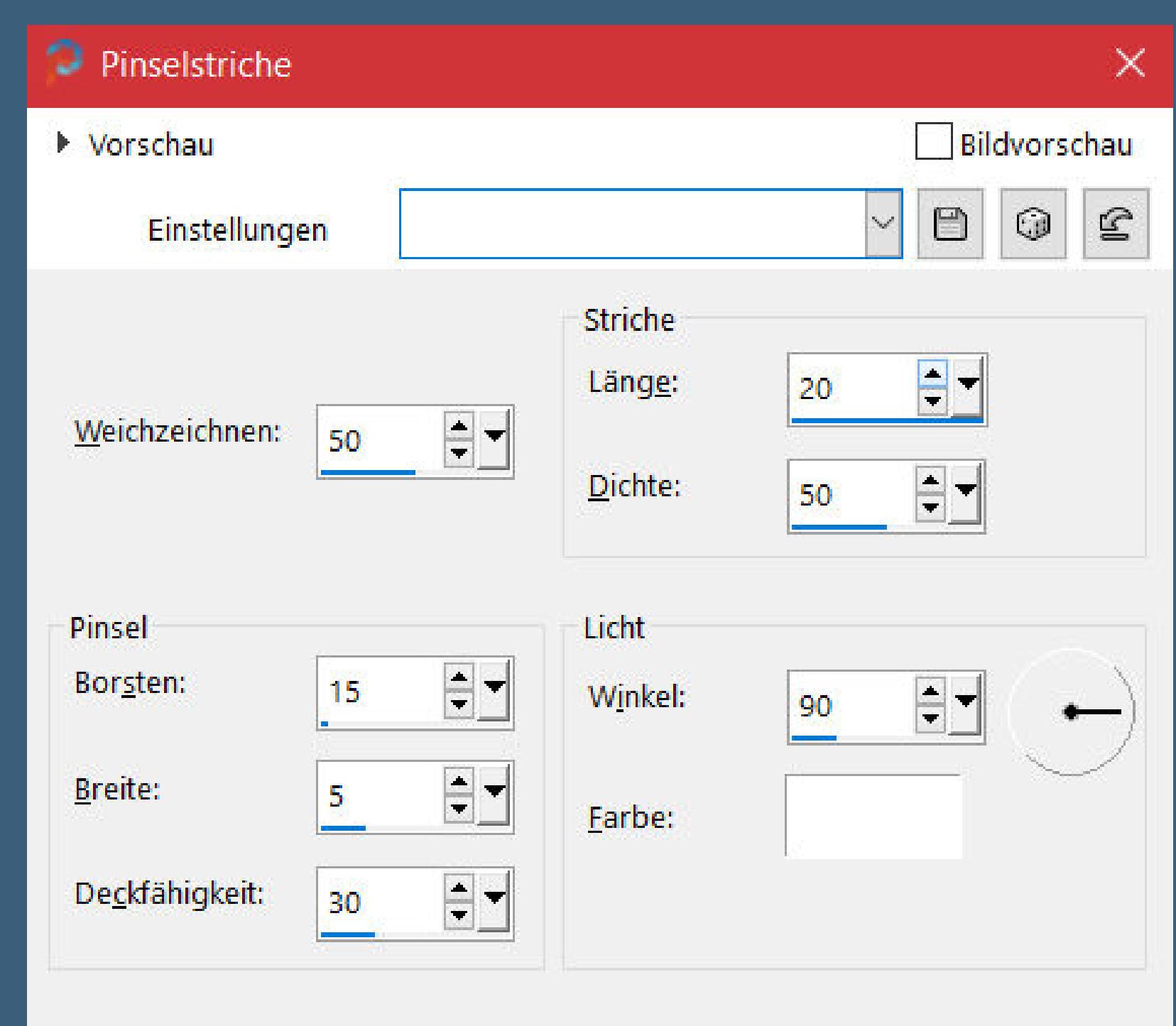

**Merci Barbara de ce que je peux traduire vos beaux tutoriaux. Das Copyright des original Tutorials liegt alleine bei Barbara, das Copyright der deutschen Übersetzung liegt alleine bei mir,Inge-Lore.Es ist nicht erlaubt,mein Tutorial zu kopieren oder aufanderen Seiten zum download anzubieten.Mein Material habe ich aus diversen Tubengruppen.Das Copyright des Materials liegt alleine beim jeweiligen Künstler.Sollte ich ein Copyright verletzt haben,sendet mir bitte eine [E-Mail.](mailto:i.rumpke@gmx.de) Ich danke allen Tubern für das schöne Material,**

> Kanteneffekte-nachzeichnen **zusammenfassen–Gruppe zusammenfassen**

**ohne das es solche schönen Bilder gar nicht geben würde.**

**Barara hat Control 0 auf 177 gestellt,aber das war mir zuviel weiß evtl. Mischmodus Überzug Effekte-3D Effekte-Innenfase** 

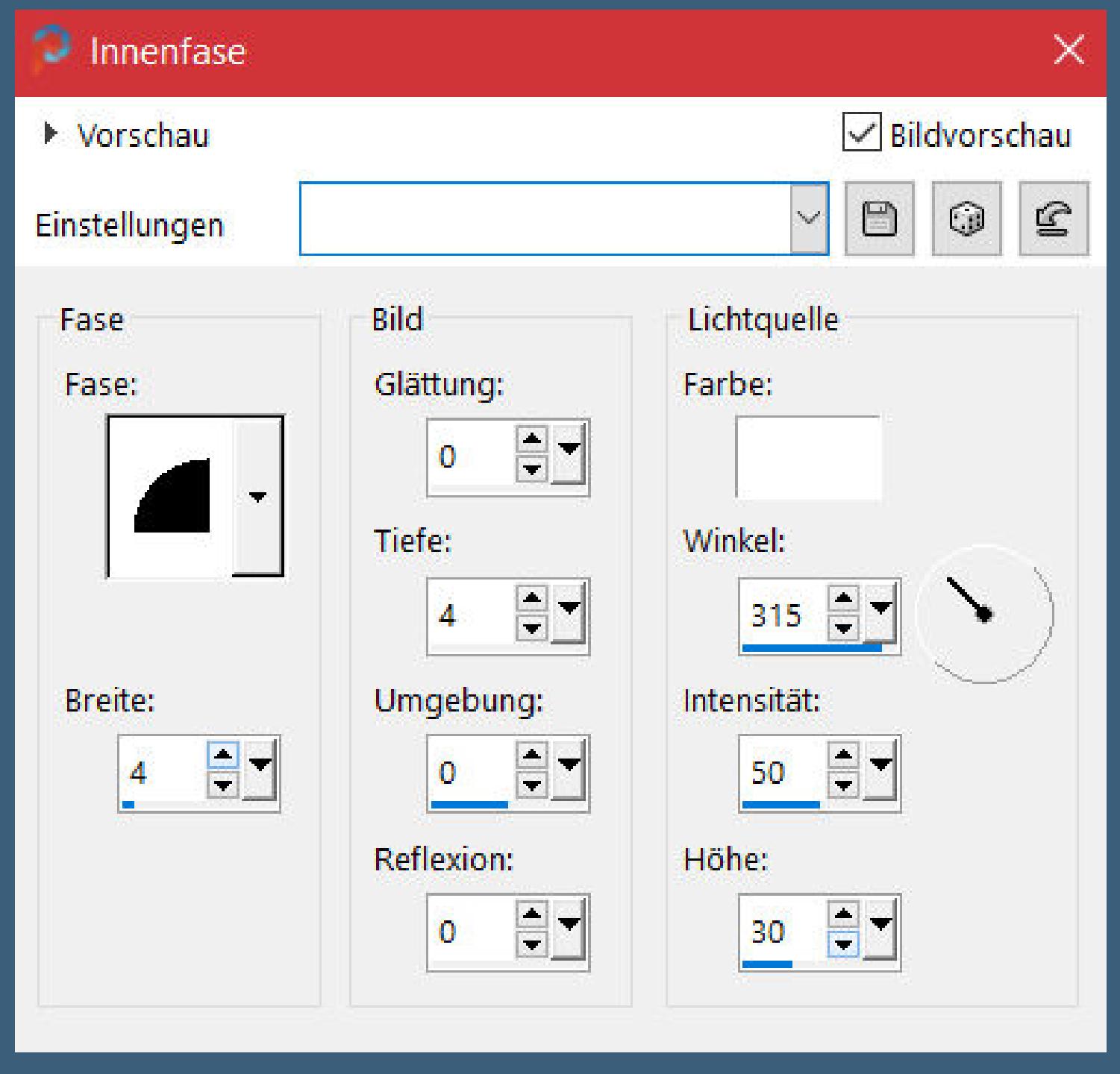

**Mein besonderer Dank geht an SheoKate für die schöne Personentube.**

**Ich habe das Tutorial mit PSP 2019 gebastelt,aber es sollte auch mit allen anderen Varianten zu basteln gehen.**

**\*\*\*\*\*\*\*\*\*\*\*\*\*\*\*\*\*\*\*\*\*\*\*\*\*\*\*\*\*\*\*\*\*\*\*\*\*\*\*\*\*\*\*\*\*\*\*\*\*\*\*\*\* Hier werden meine Tutoriale getestet**

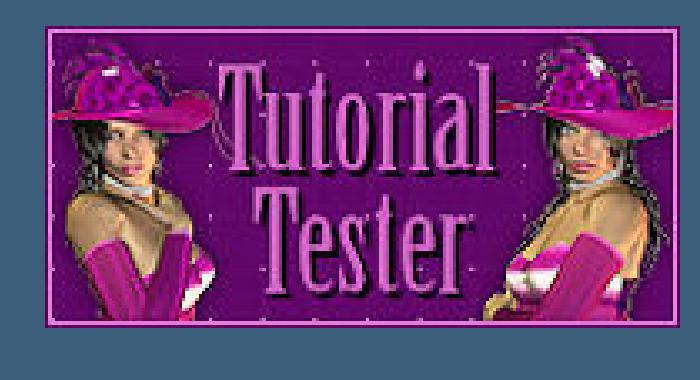

**\*\*\*\*\*\*\*\*\*\*\*\*\*\*\*\*\*\*\*\*\*\*\*\*\*\*\*\*\*\*\*\*\*\*\*\*\*\*\*\*\*\*\*\*\*\*\*\*\*\*\*\***

# **[Plugins](http://tutorialsbyhexi.grafikkreators.de/filterseite/filterseite.html)**

**Filters Unlimited–[AFS IMPORT]–TWISTER penta.com–jeans Graphics Plus–Cross Shadow Graphics Plus–Button Beveler II Filters Unlimited–Noise Filters–Add Noise (RGB) Filters Unlimited–&<Bkg Designer sf101>–Cruncher \*\*\*\*\*\*\*\*\*\*\*\*\*\*\*\*\*\*\*\*\*\*\*\*\*\*\*\*\*\*\*\*\*\*\*\*\*\*\*\*\*\*\*\*\*\*\*\*\*\*\*\***

**[Material](https://www.mediafire.com/file/k2x0f1ju4evxr8c/Barbara-11-Nayade.rar/file) oder [HIER](https://filehorst.de/d/dvvBiGfj)**

**du brauchst noch Hintergrundtube normal groß 4 kleine Hintergrundtuben 1-2 Personentuben meine sind von Gerda und du bekommst sie [HIER](http://gerdasposerdesign.blogspot.de/) \*\*\*\*\*\*\*\*\*\*\*\*\*\*\*\*\*\*\*\*\*\*\*\*\*\*\*\*\*\*\*\*\*\*\*\*\*\*\*\*\*\*\*\*\*\*\*\*\*\*\*\***

# **Vorwort !!**

**Alle,die mit einer neuen PSP Version (ab X3) arbeiten, können nicht mehr so spiegeln,wie man es bis dahin kannte. Dafür habe ich eine kleine Anleitung geschrieben,wie es mit Skripten geht. Schau [HIER](https://sites.google.com/site/ingelorestutoriale4/spiegeln-bei-neuen-psp-versionen)** *Weil man bei den neuen PSP Versionen nicht mehr so einfach spiegeln kann,*

*mir dadurch die Arbeit schwerer gemacht wird und dir auch, habe ich mich dazu entschieden, nur noch mit den Skripten zu arbeiten !!!!*

*Mach es dir auch einfach und installiere dir die Skripte !!* **\*\*\*\*\*\*\*\*\*\*\*\*\*\*\*\*\*\*\*\*\*\*\*\*\*\*\*\*\*\*\*\*\*\*\*\*\*\*\*\*\*\*\*\*\*\*\*\*\*\*\*\***

**Wenn etwas verkleinert wird,dann immer ohne Haken bei \*Alle Ebenen angepaßt\* , andernfalls schreibe ich es dazu.**

**\*\*\*\*\*\*\*\*\*\*\*\*\*\*\*\*\*\*\*\*\*\*\*\*\*\*\*\*\*\*\*\*\*\*\*\*\*\*\*\*\*\*\*\*\*\*\*\*\*\*\***

#### **Das Originaltut**

**Punkt 2 Plugins–Graphics Plus–Button Beveler II**

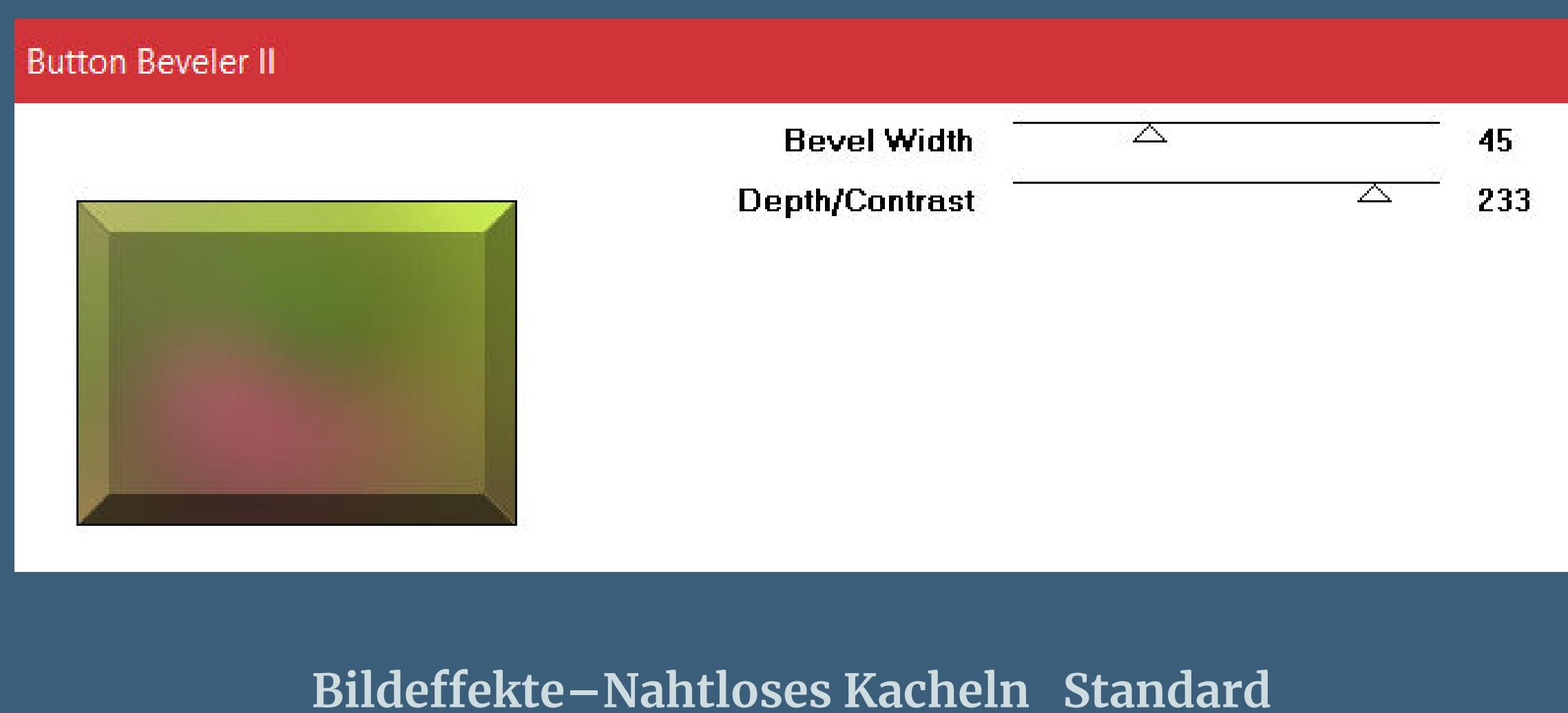

**neue Ebene–mit der hellen Farbe füllen Ebenen–Maskenebene aus Bild \*catimi16\***

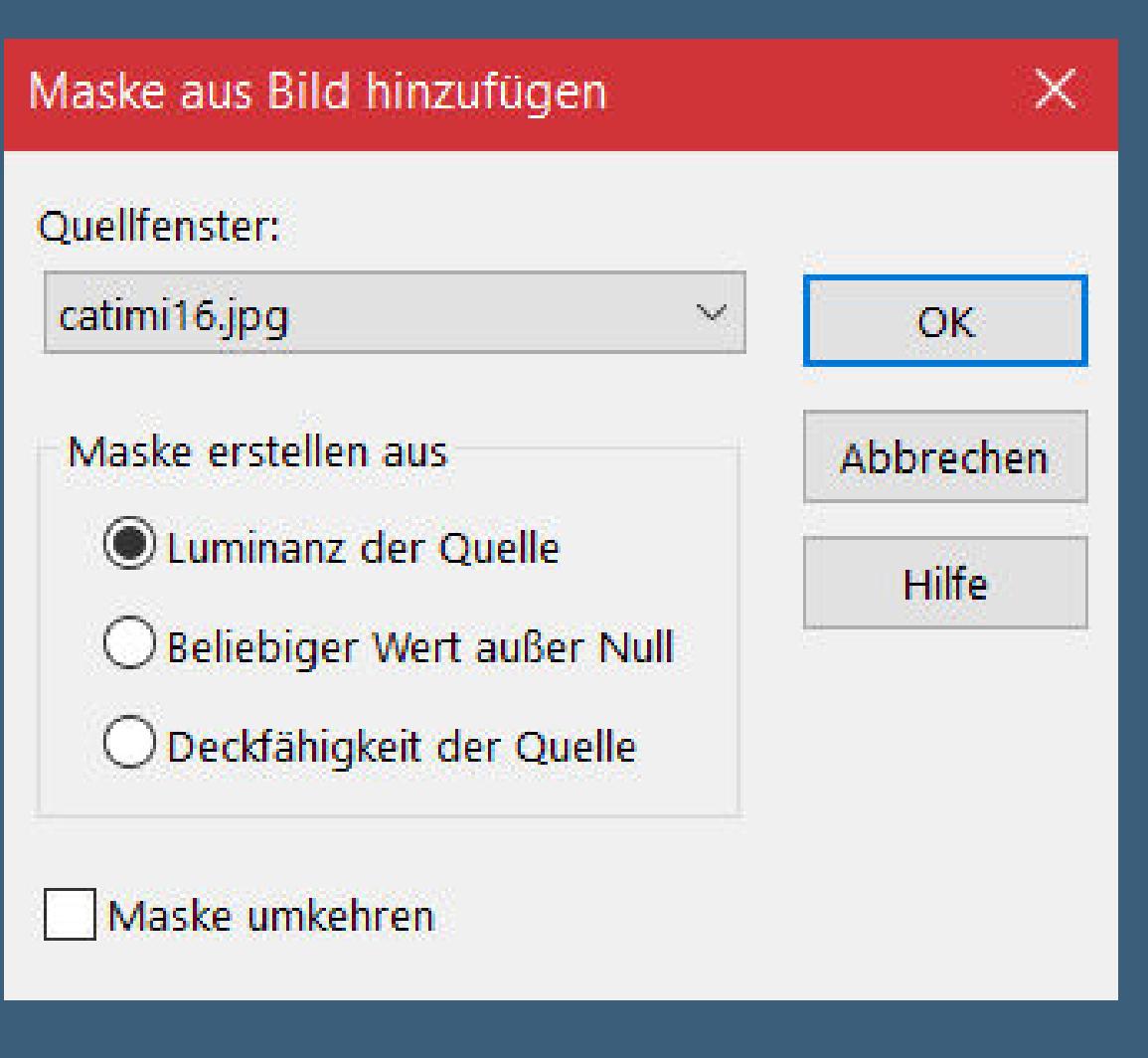

# **Punkt 3**

**Kopiere \*deco fond\*–einfügen auf dein Bild (willst du deine eigene Hintergrundtube haben,dann klicke auf der Ebene mit mit dem Zauberstab in die Mitte der Datei–Auswahl umkehren–Löschtaste kopiere deine Hintergrundtube–einfügen in die Auswahl Auswahl aufheben–Deckkraft ca.65%)**

**Auswahl–Auswahl laden/speichern–Auswahl aus Alpha-Kanal laden Auswahl \*barbara\* laden**

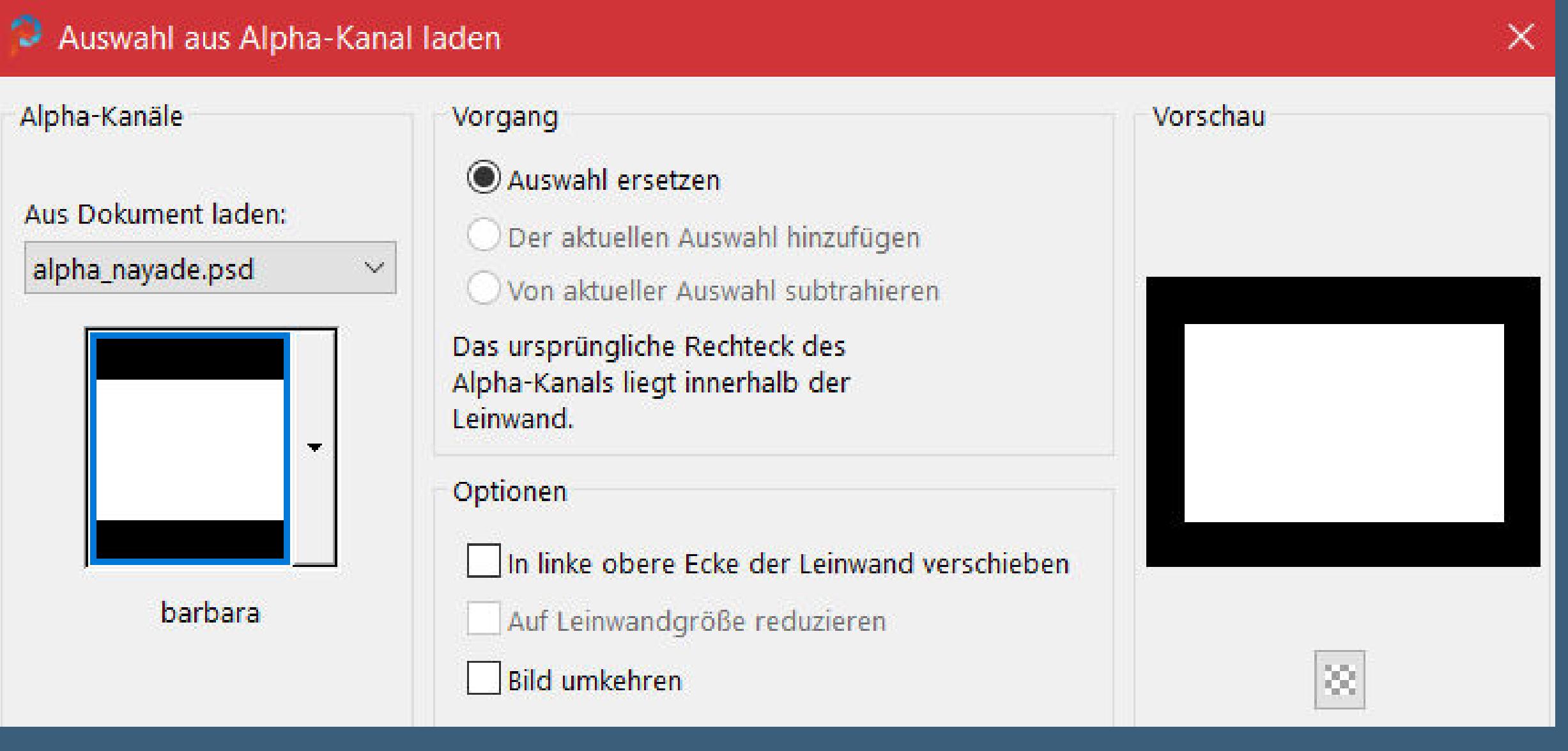

**Punkt 4 Geh auf die Maskenebene–Löschtaste Auswahl–ändern–Auswahlrahmen auswählen**

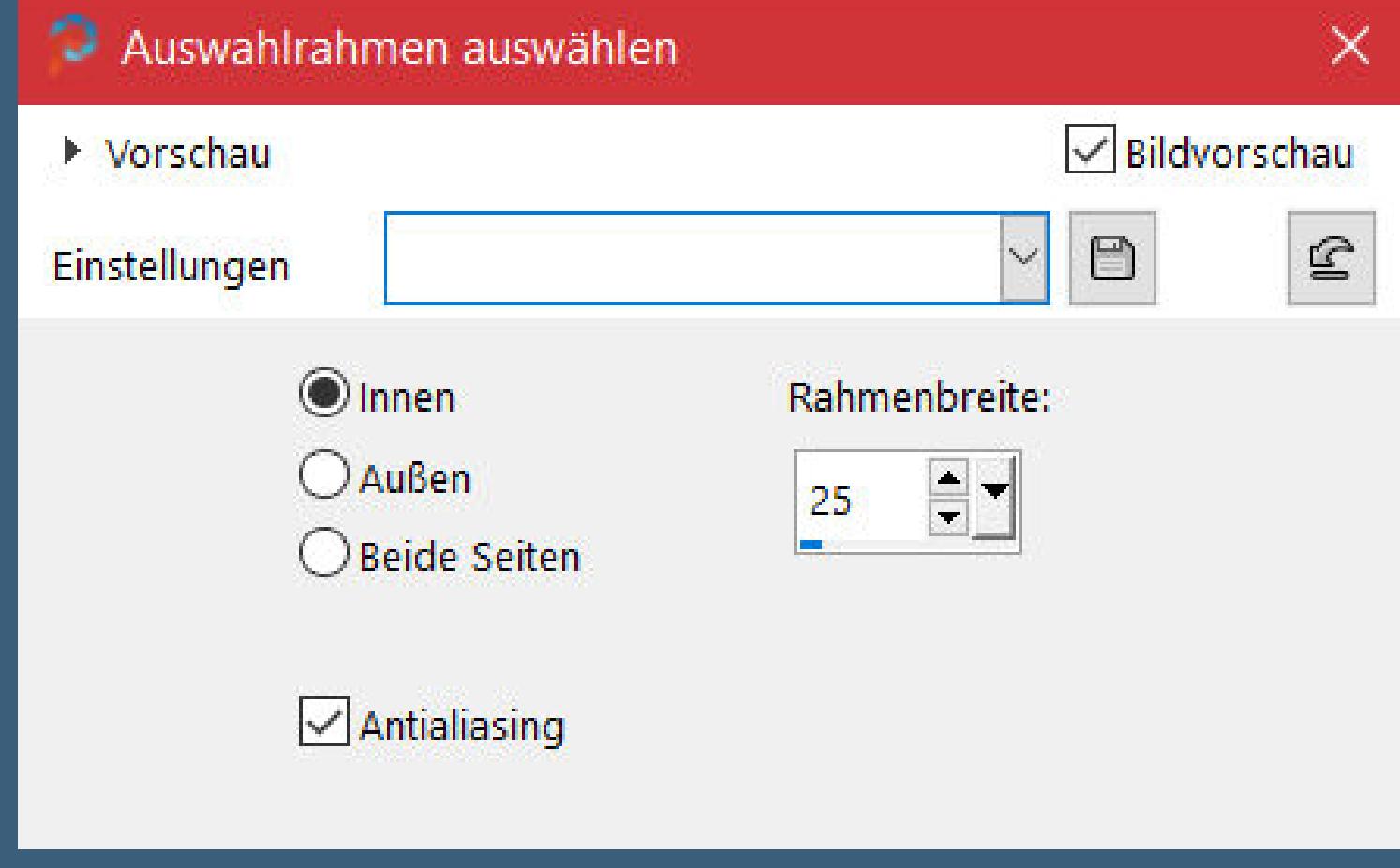

**neue Ebene–mit diesem Verlauf füllen**

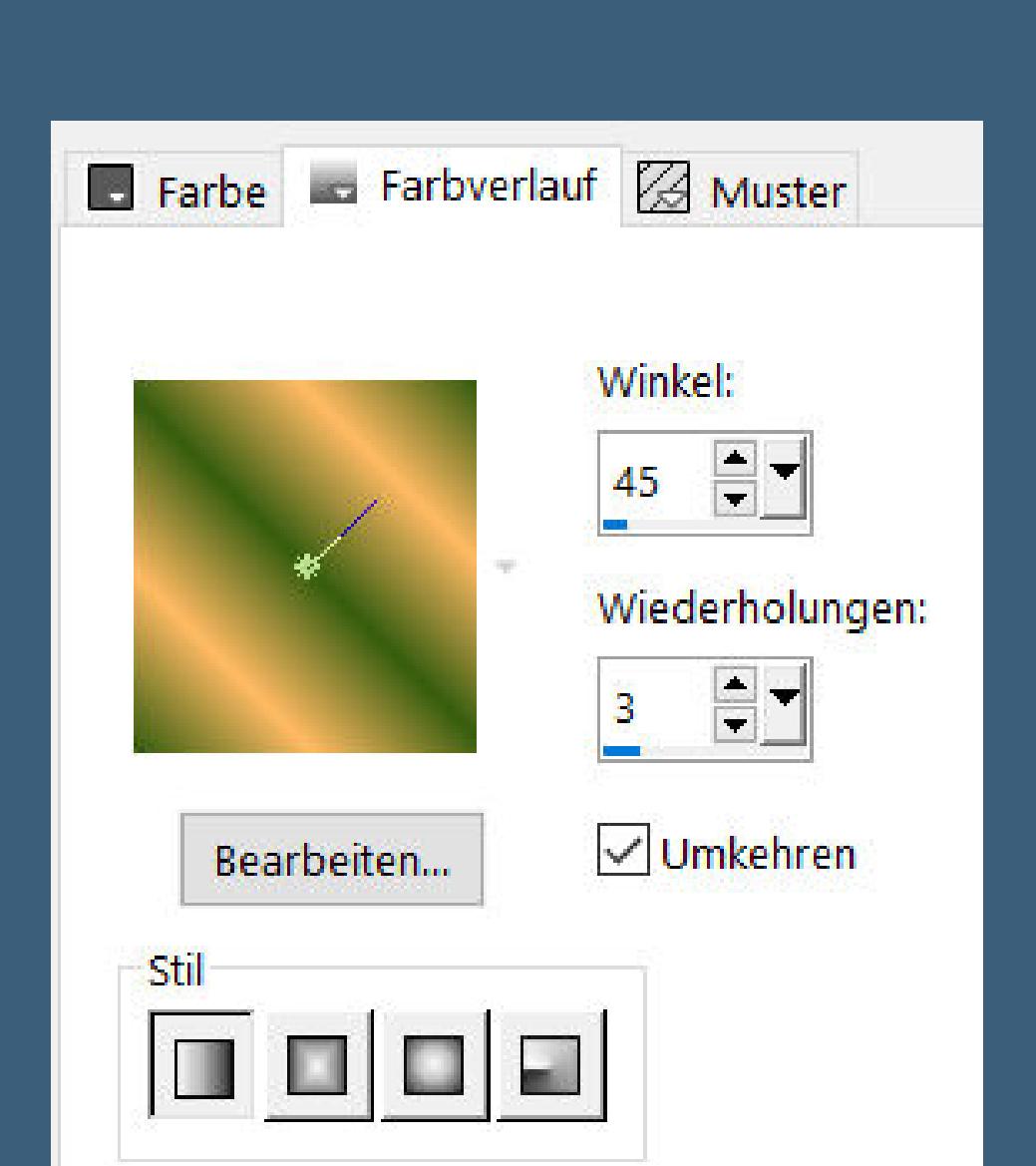

**Filters Unlimited–[AFS IMPORT]–TWISTER**

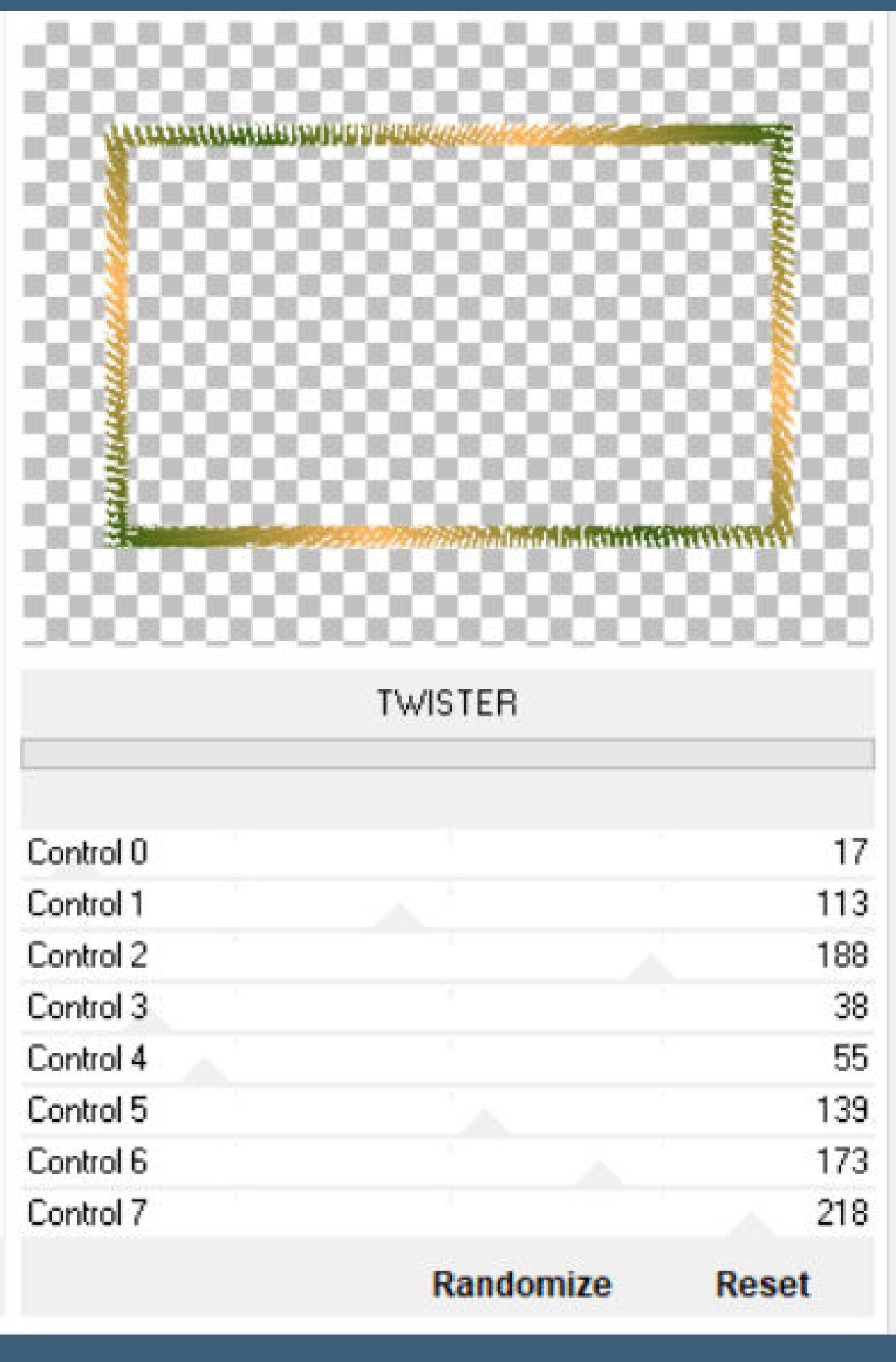

**Auswahl aufheben**

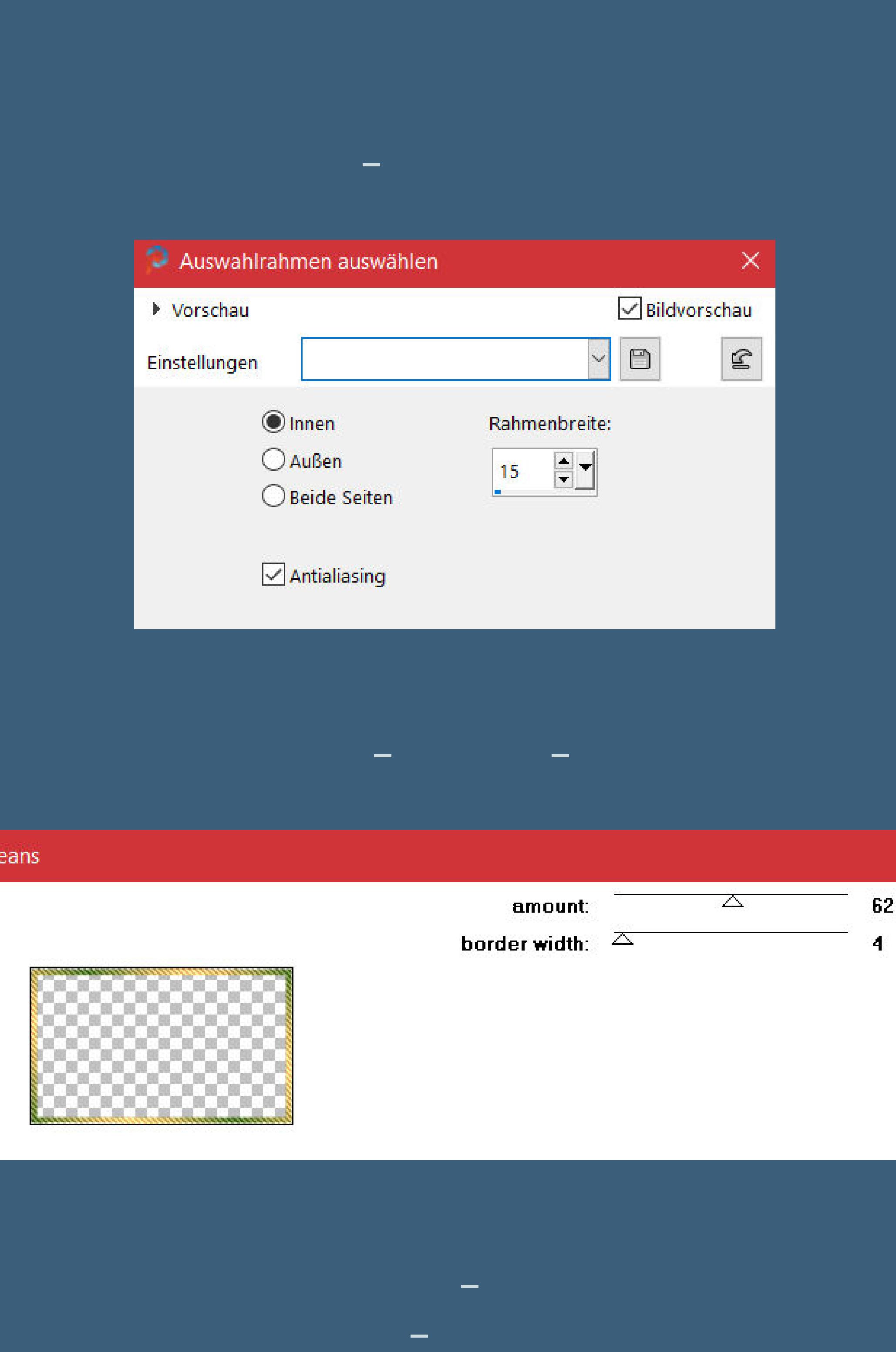

**Punkt 6 Auswahl umkehren–in Ebene umwandeln Ebene an oberster Stelle anordnen Eekte–3D Eekte–Innenfase wdh. Auswahl \*barbara 2\* laden neue Ebene–kopiere deine Hintergrundtube einfügen in die Auswahl**

# **Punkt 7 Neue Ebene Eekte–3D Eekte–Aussparung**

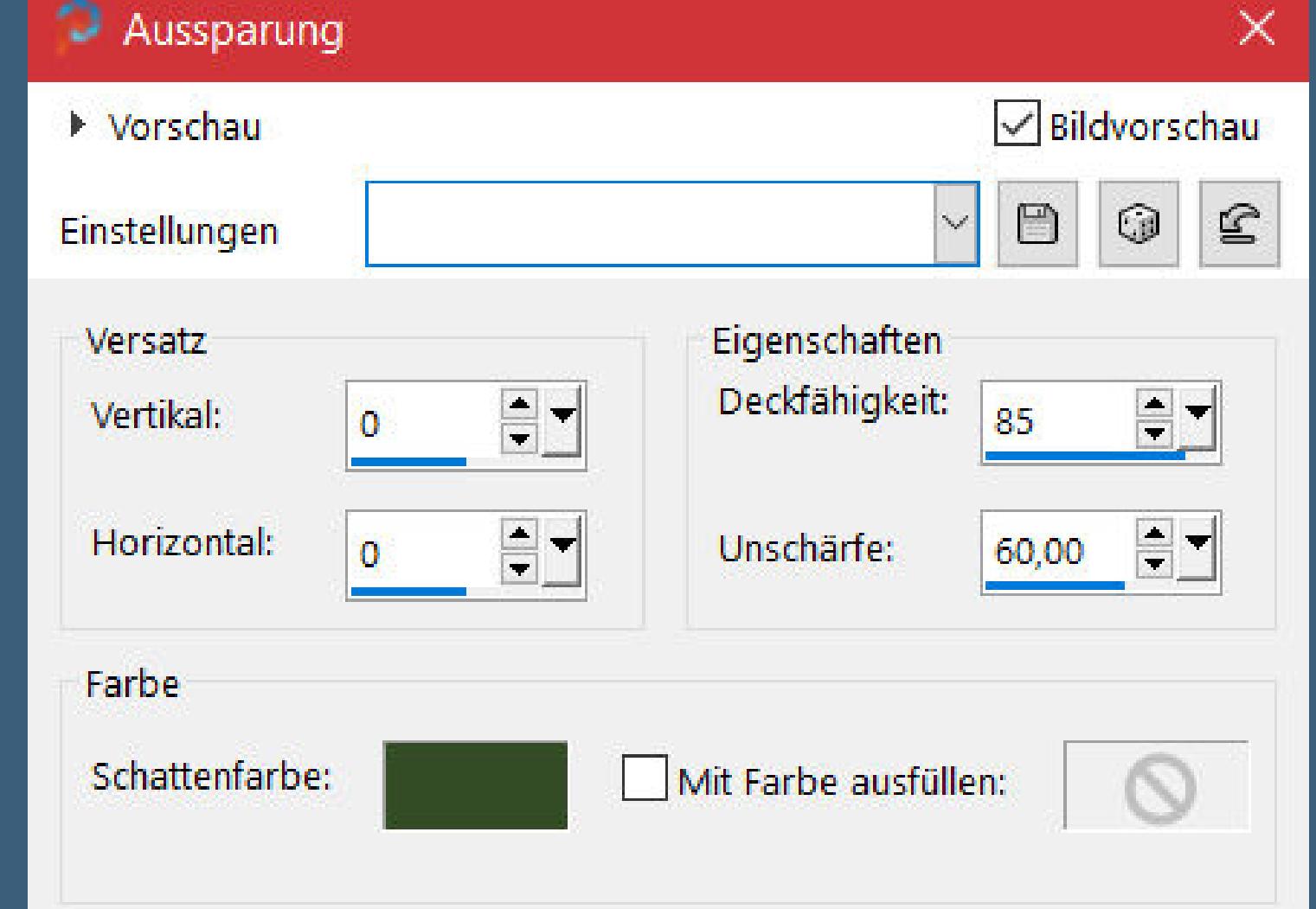

**Schlagschatten 5/-5/80/35 Auswahl aufheben–nach unten zusammenfassen Auswahl \*barbara1\* laden geh auf Raster 1–in Ebene umwandeln Ebene an oberster Stelle anordnen**

# **Punkt 8**

**Auswahl ändern–verkleinern um 5 Px–mit dem Verlauf füllen Plugins–Graphics Plus–Cross Shadow Standard Auswahl verkleinern um 5 Px–mit der dunklen Farbe füllen Filters Unlimited–Noise Filters–Add Noise (RGB)**

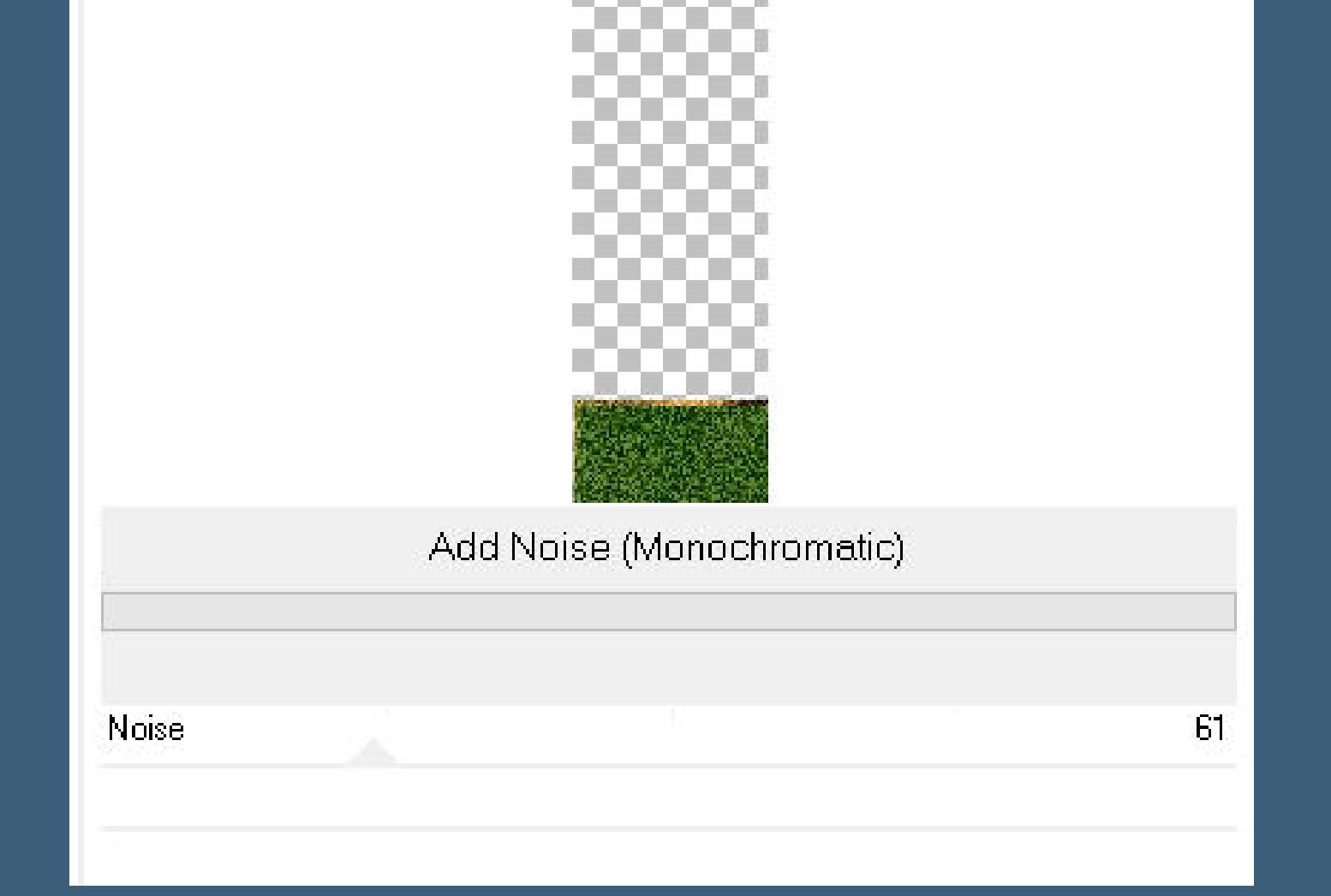

**Auswahl aufheben kopiere \*deco1\*–einfügen auf dein Bild 2x nach unten zusammenfassen–Ebene unsichtbar stellen geh auf die Ebene darunter**

# **Punkt 9**

**Jetzt kommen die Ecken dran,dafür öne \*misted1\* mach mit Shift und D eine Kopie und schließe das Original lösche die Ebene–\*\*Auswahl alles–kopiere eins deiner kleinen Tuben einfügen in die Auswahl–evtl. noch etwas vergrößern, ohne Haken unten bei alle Ebenen angepasst–kopieren auf deinem Bastelbild einfügen als neue Ebene\*\* Objekte–Ausrichten–Unten Objekte–Ausrichten–rechts**

#### **Punkt 10**

**Wiederhole von \*\* bis \*\* mit den anderen 4 kleinen Tuben bei Objekte immer Ausrichten entweder unten oder oben und dann rechts und links,das siehst du ja,wo noch etwas fehlt oder du schiebst es mit der Hand in die Ecken geh auf die Ebene unter Raster 4–3x nach unten zusammenfassen du hast jetzt die 4 Ecktuben auf einer Ebene**

# **Punkt 11**

**Rand hinzufügen–2 Px helle Farbe Rand hinzufügen–2 Px dunkle Farbe Rand hinzufügen–2 Px helle Farbe Auswahl alles–kopieren Rand hinzufügen–30 Px weiß Auswahl umkehren–einfügen in die Auswahl Einstellen–Unschärfe mit 20**

# **Punkt 12**

**Plugins–penta.com–jeans wdh. Auswahl umkehren Schlagschatten 0/-30/20/45 Auswahl aufheben Rand hinzufügen–2 Px helle Farbe Rand hinzufügen–2 Px dunkle Farbe Rand hinzufügen–2 Px helle Farbe**

#### **Punkt 13 Auswahl alles Rand hinzufügen–35 Px weiß Auswahl umkehren–mit dem Verlauf füllen Filters Unlimited–&<Bkg Designer sf101>–Cruncher**

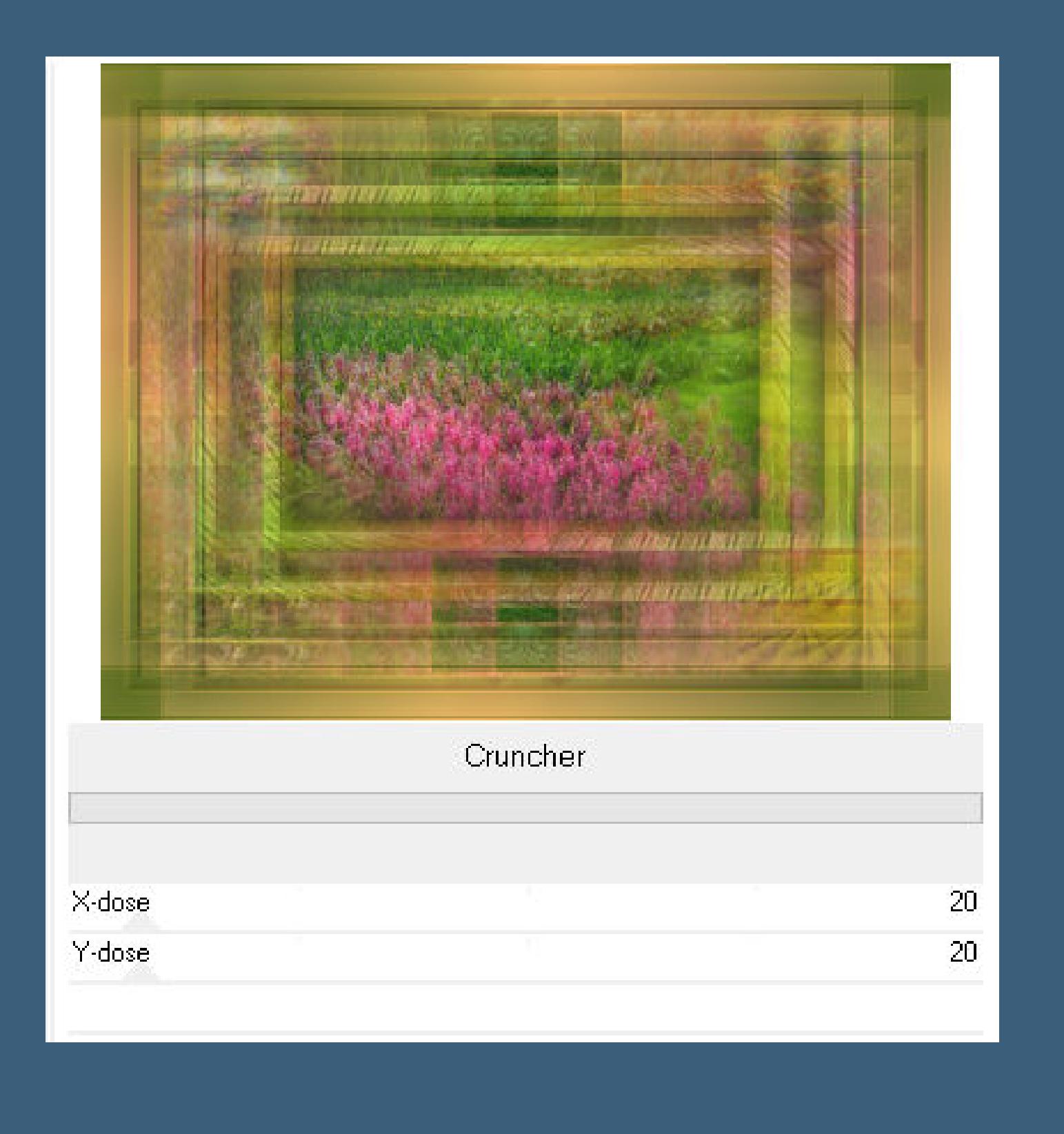

**Kanteneekte–nachzeichnen Auswahl aufheben**

#### **Punkt 14**

**Kopiere deine Personentube/n–einfügen auf dein Bild passe die Größe an–scharfzeichnen Schlagschatten 0/0/100/50 kopiere \*coin\*–einfügen auf dein Bild Mischmodus Luminanz**

# **Punkt 15**

**Rand hinzufügen–1 Px dunkle Farbe verkleinere dein Bild auf 950 Px Breite evtl. scharfzeichnen setz dein WZ und das Copyright aufs Bild zusammenfassen und als jpg speichern.**